01. ダウンロードを行うこめっとナビシリーズの種類(32 ビット版、64 ビット版)を確認します。

こめっとナビシリーズを現在ご利用中で、最新版へアップデートを行う場合は こめっとナビのメニュー下部に記載の BitVer(x86 または x64)をご確認ください。

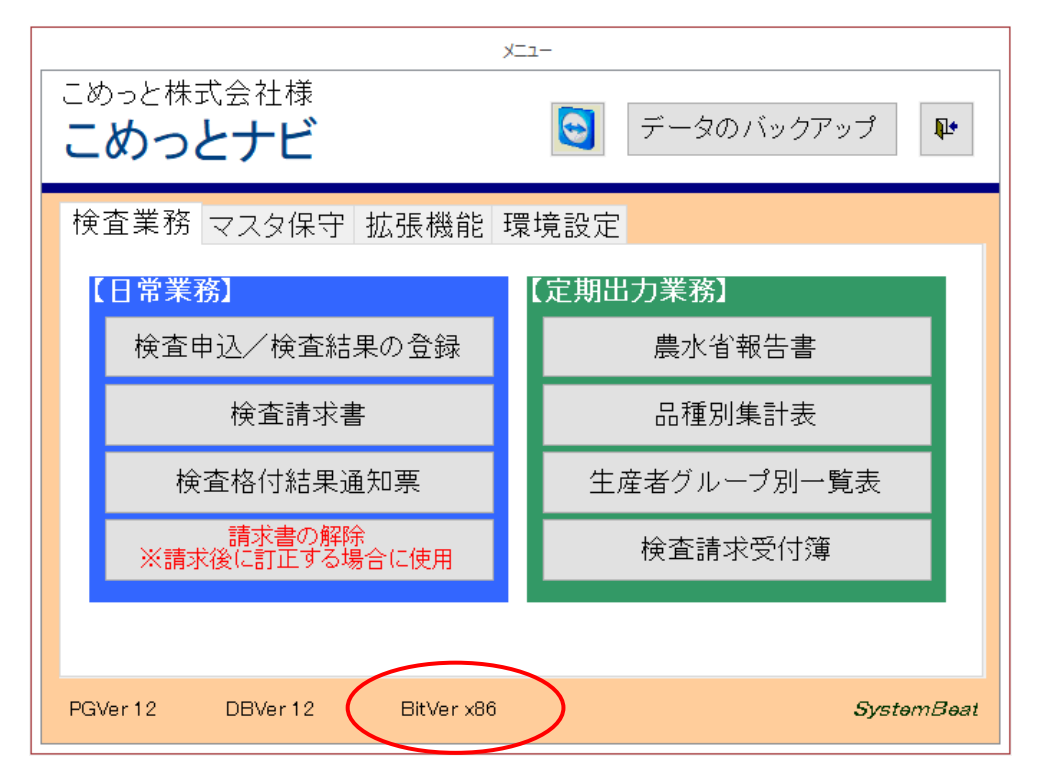

新規ご購入されたパソコンに、はじめてこめっとナビシリーズをインストールされる場合は、 Micorsoft Office(Word、Excel)をご確認ください。

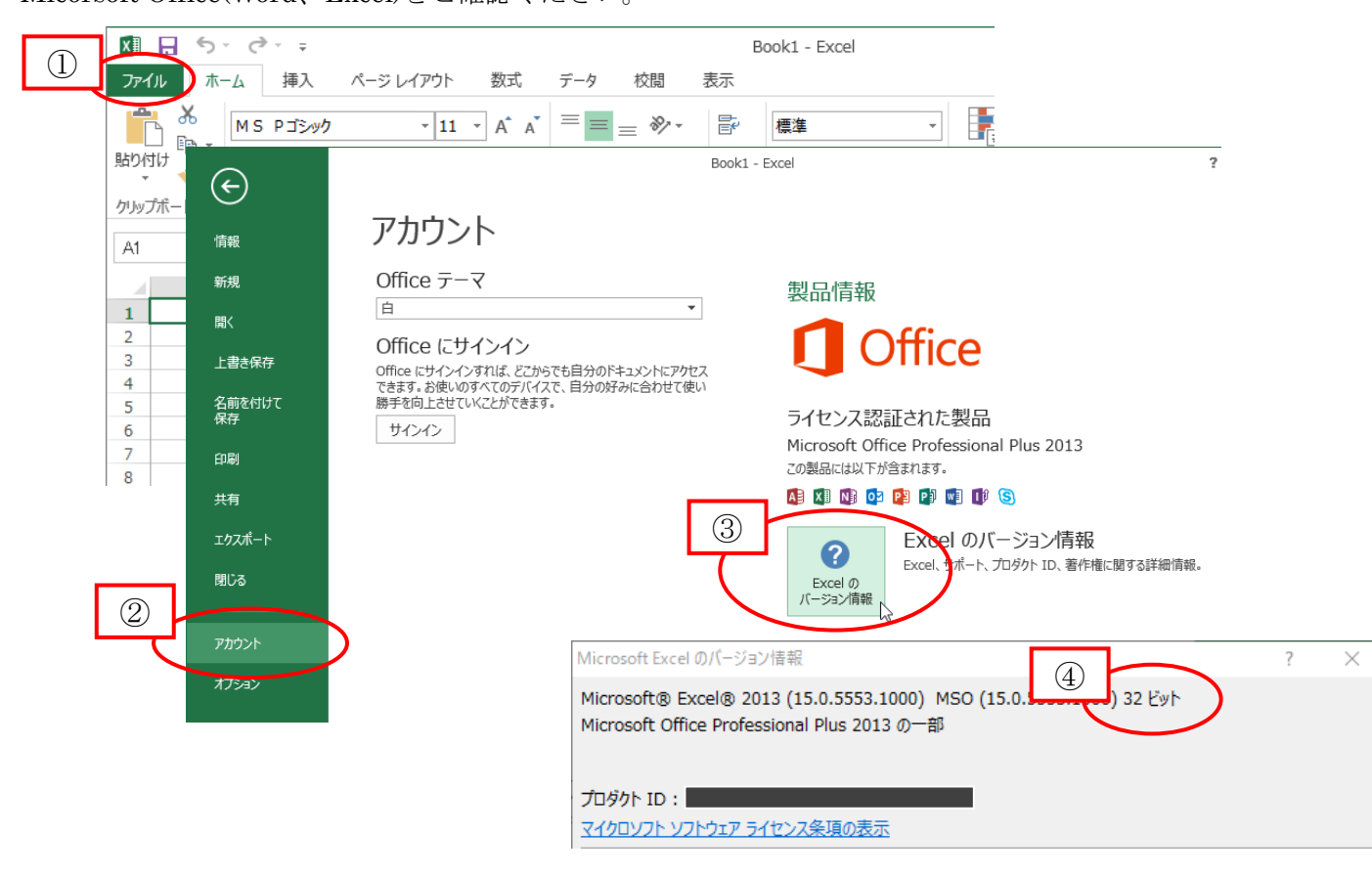

## 02. 株式会社システムビートのホームページを表示します。

こめっとナビ製品版のダウンロードリンクをクリックすると、ログイン画面に移動します。 保守契約ご継続時にお渡しした ID とパスワードを入力してください。

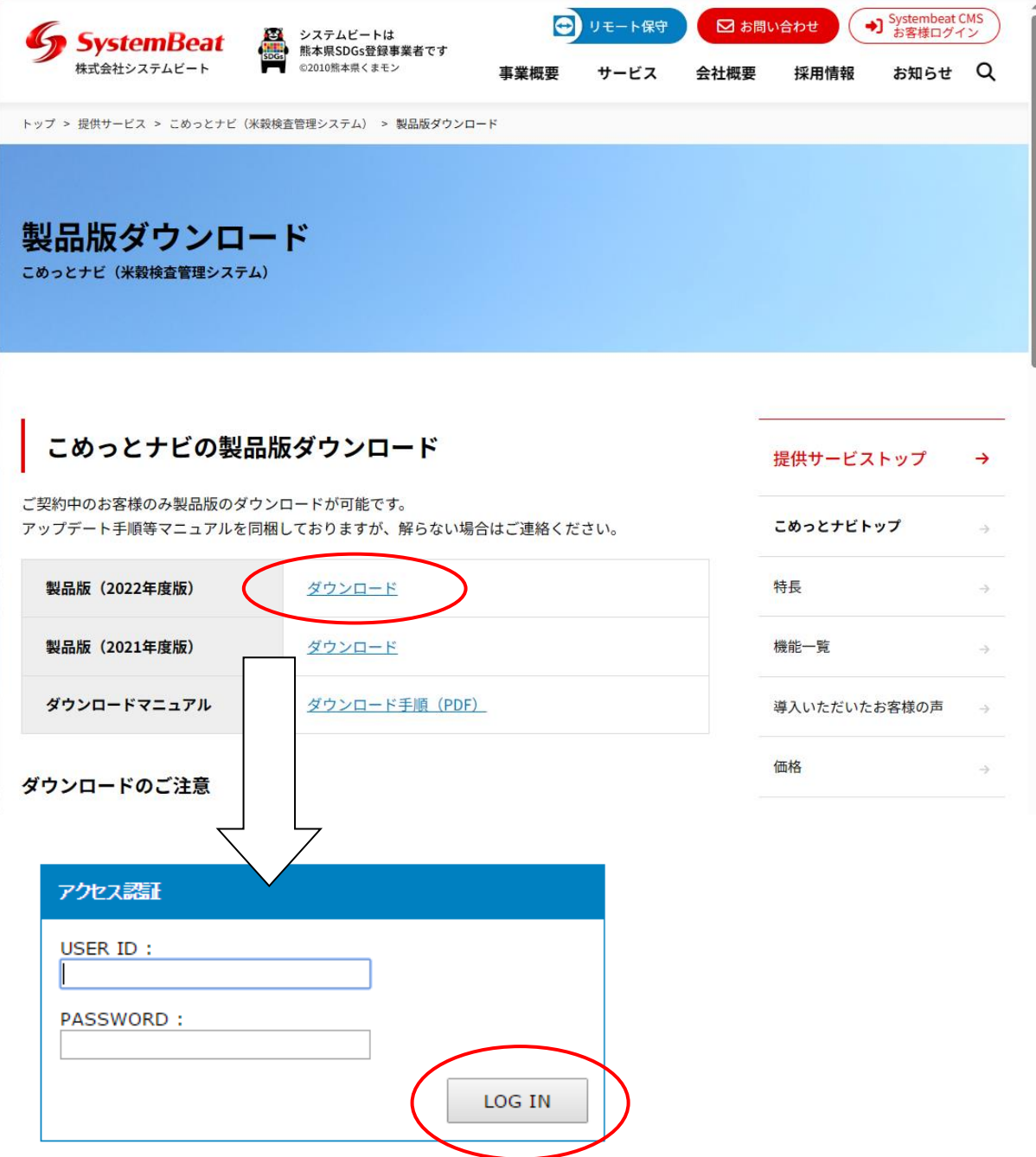

※ID およびパスワードは正確に入力してください。(大文字小文字も判定されます)

03. 認証に成功するとダウンロードのページに移動します。

手順 01 で確認した種類(32 ビット版、64 ビット版)のこめっとナビシリーズをダウンロードしてください。

## 製品版ダウンロード:

## 最新版(2022年度版):

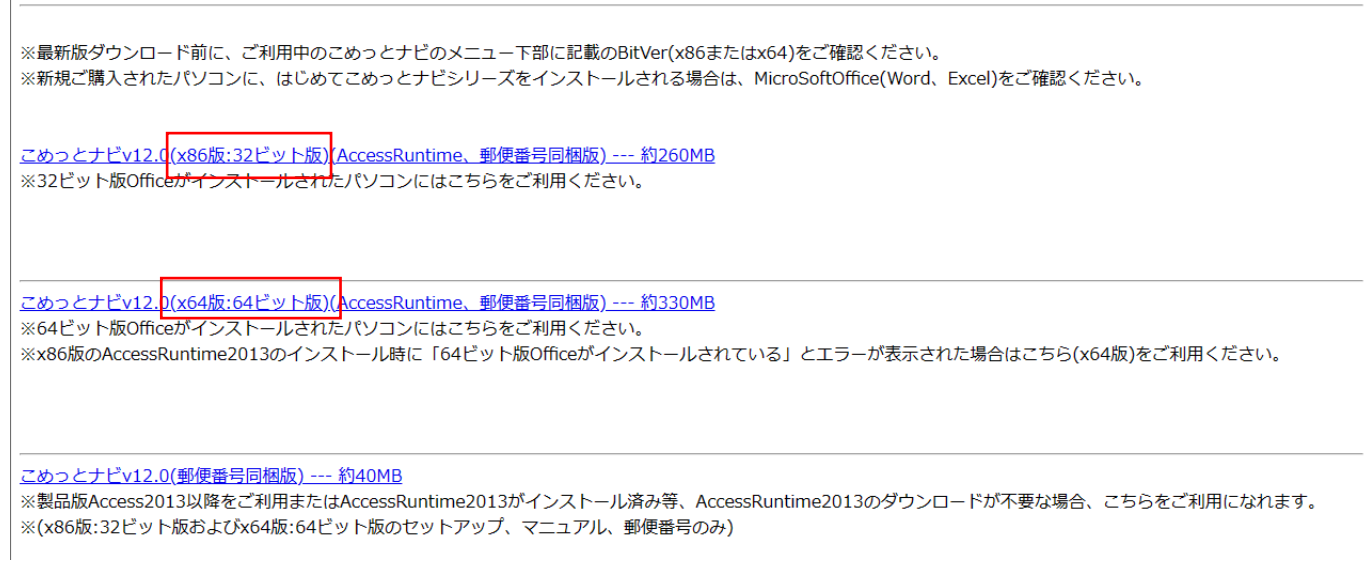

04. こめっとナビシリーズのダウンロードを開始します。

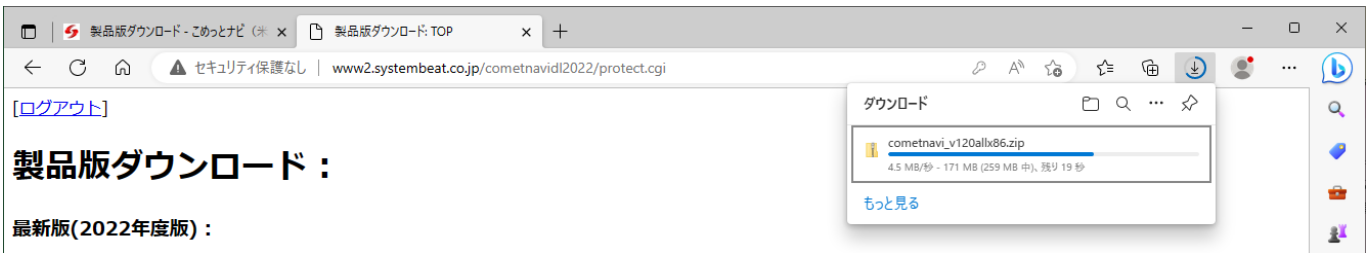

ダウンロード時に「一般的にダウンロードされていません。開く前に信頼できることを確認してください」 または「デバイスに損害を与える可能性があるため、ブロックされました」と表示された場合は、 次ページを参考にダウンロードを行ってください。

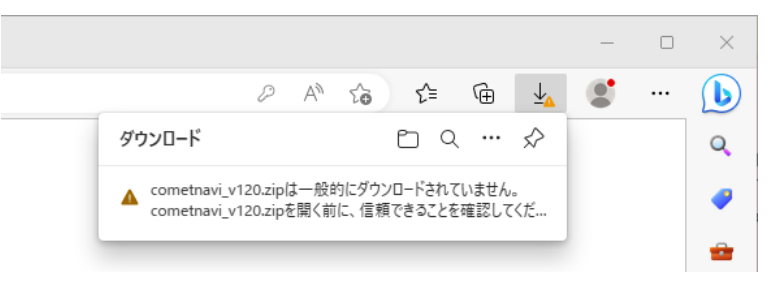

「その他のアクション」ボタンをクリックするとメニューが表示されるので、「保存」をクリックしてください。

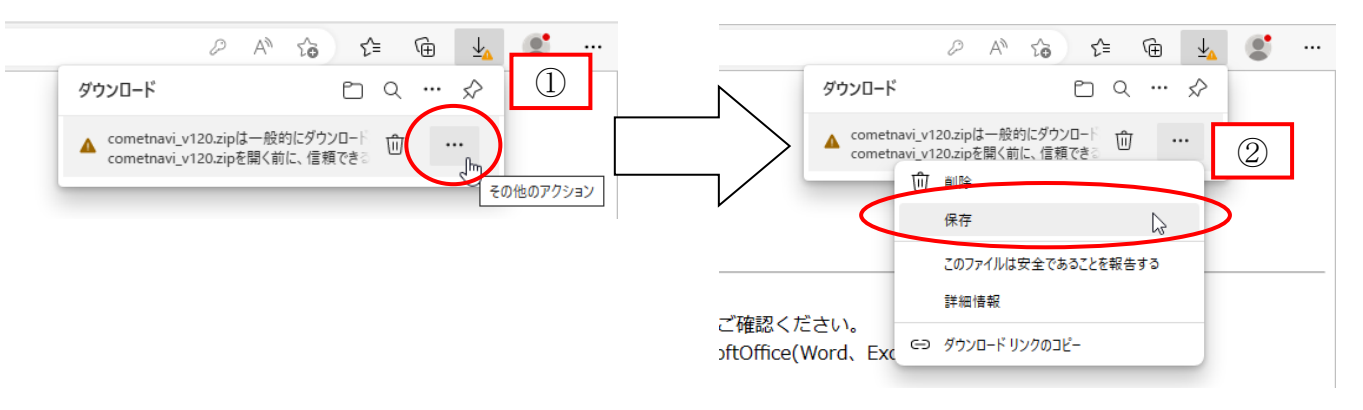

「詳細表示」をクリックして、「保持する」を選択するとダウンロードが開始されます。

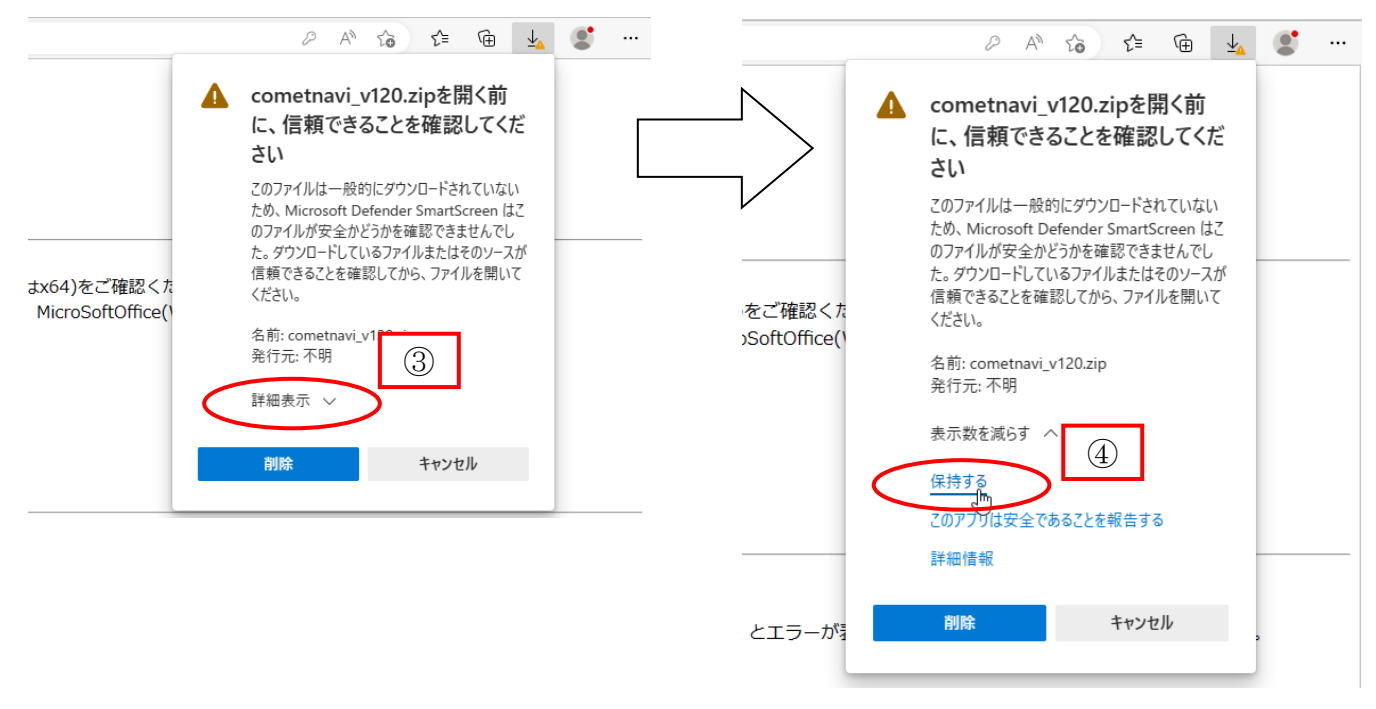

05. ダウンロードが完了したら「フォルダーに表示」をクリックします。

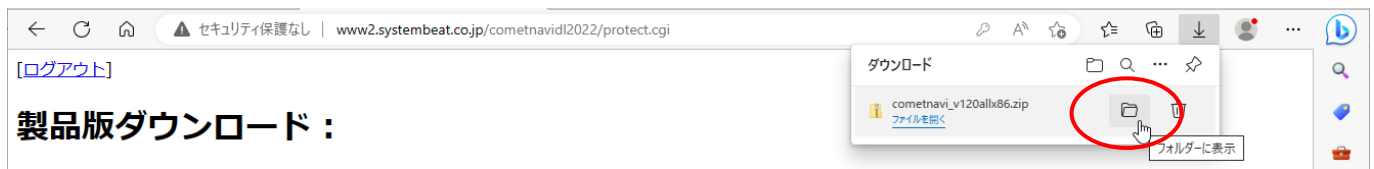

06. ファイルをダウンロードしたフォルダーが開きます。

ダウンロードしたファイルの上で右クリックし、プロパティを選択してください。 「許可する」をクリックし、OK でプロパティを終了します。

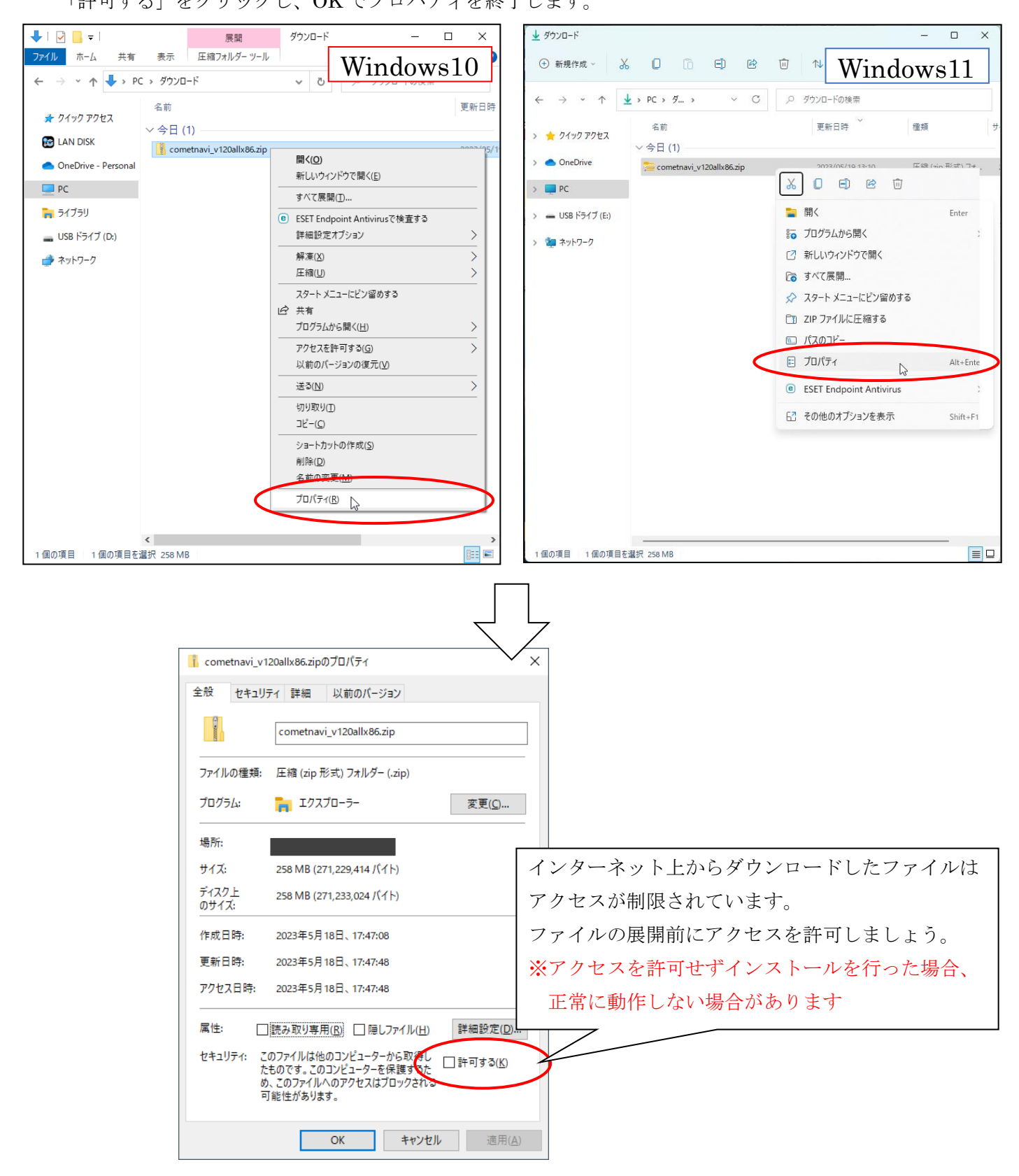

07. アクセスを許可したファイルの上で再度右クリックし、すべて展開を選択してください。 展開したフォルダ内の Setup ファイルを実行すると製品版のインストールを開始します。

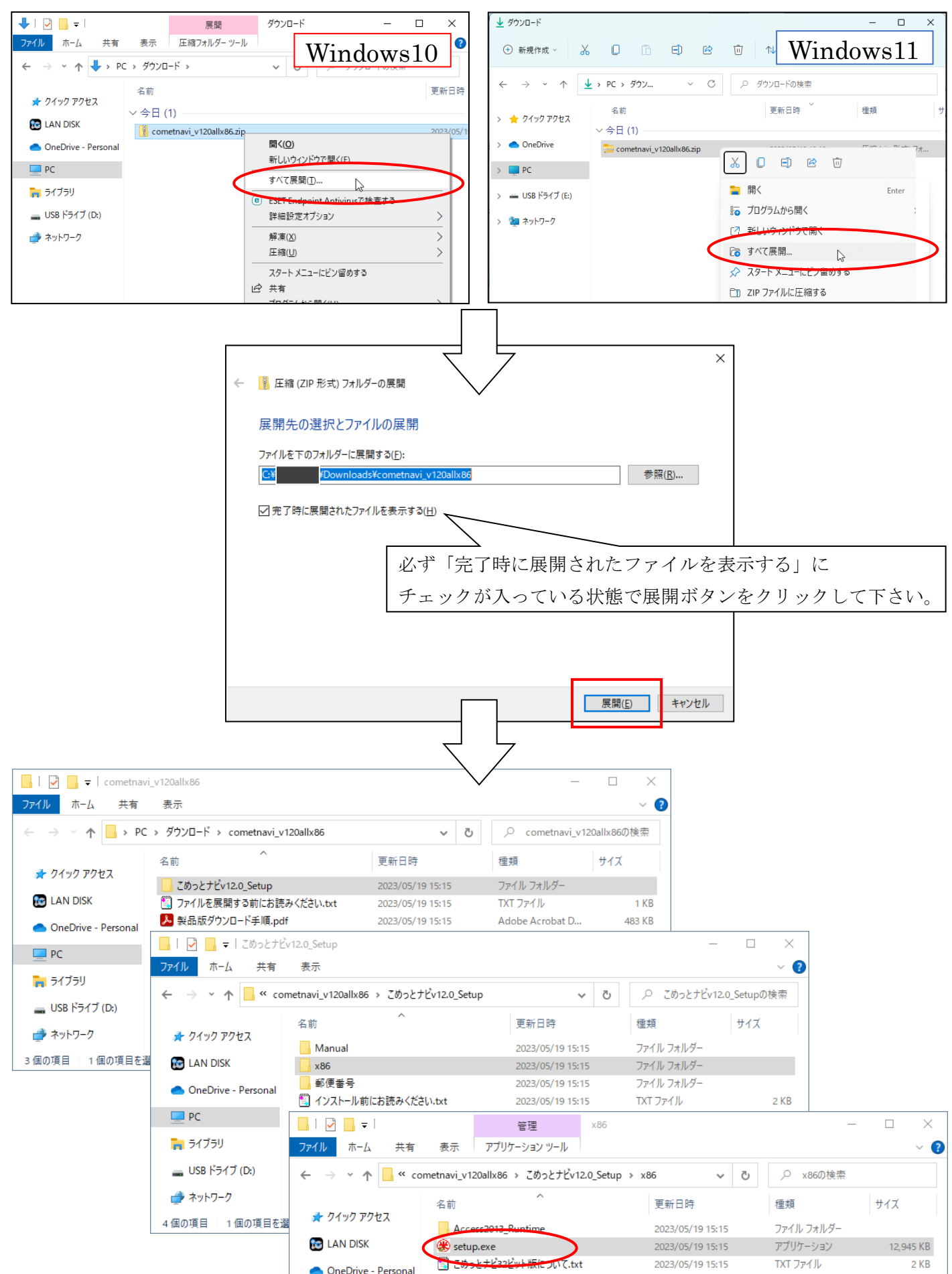

08. こめっとナビシリーズのインストール実行時に、以下の確認画面が表示される場合があります。 この画面が表示された場合は「はい」を選択してください。

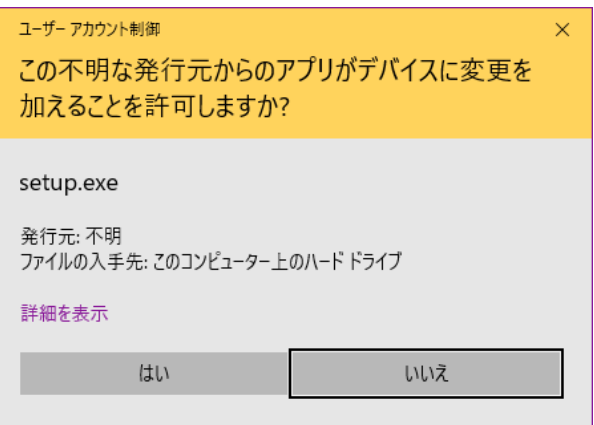

また、手順 05 でファイルへのアクセスが許可されていない場合、以下の画面が表示されます。 この画面が表示された場合は「実行しない」を選択し、手順 05 以降の操作を再度お試しください。

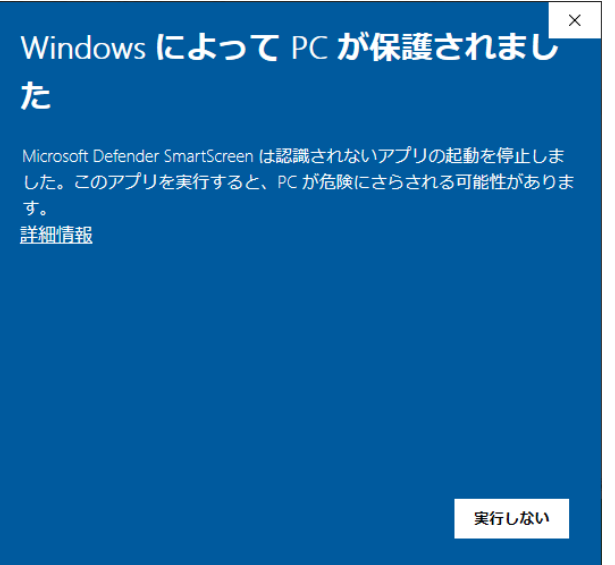

※インストール手順および、アップグレード手順についてはマニュアルをご覧ください。

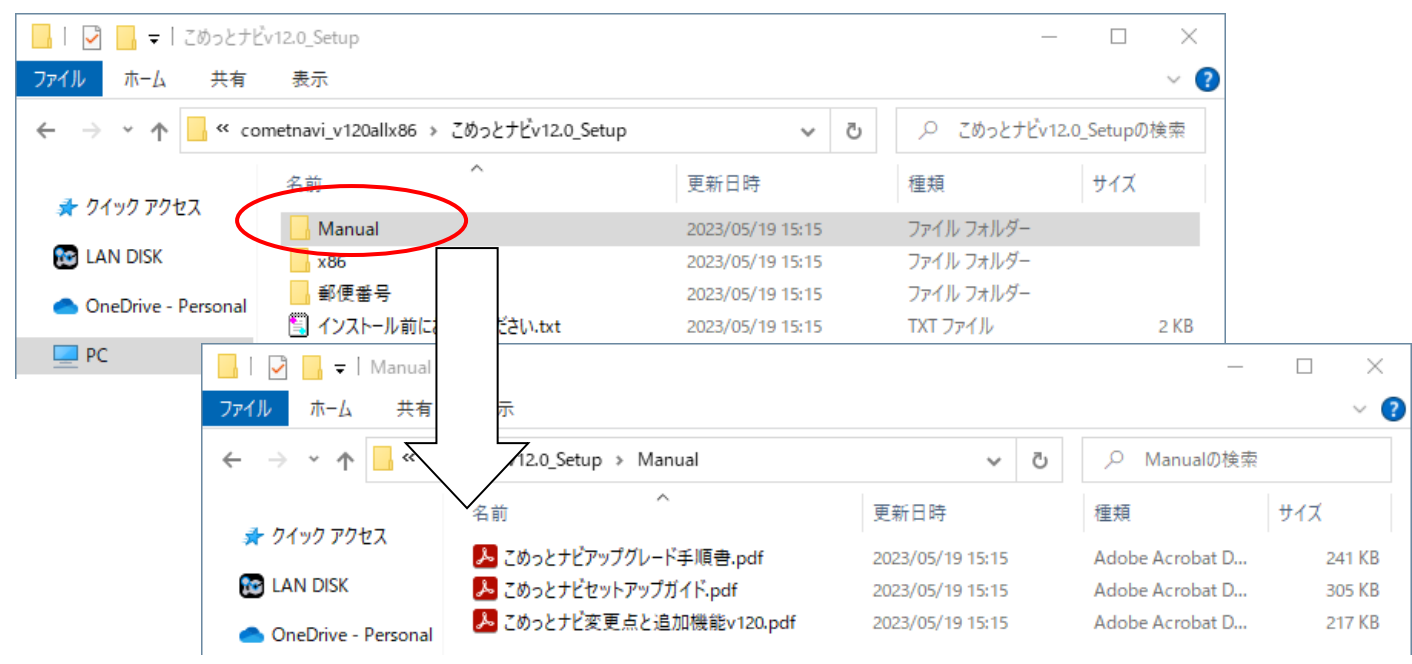